# **一括採点ソフトv0.4.0-alpha利用説明書**

 **一括採点ソフト v0.4.0-alphaの利用説明書です。 バージョンによっては、機能・操作など異なります。 次のサイトで、全体の概要と流れをご確認ください。 <https://score.keppy.jp/>** 

# **1、ソフトのダウンロード**

 **①下記リンクからソフトをダウンロードして、各自のパソコンの任意のフォルダに、解凍ください。  [一括採点ソフト v0.4.0-alpha](https://github.com/KeppyNaushika/scoring_at_once/releases/download/v0.4.0-alpha/scoring_at_once_v0.4.0-alpha-fixed-20230206.zip)**

 **※ソフトが起動しない場合は、下記リンクの古いバージョンで、確認ください。  [https://github.com/KeppyNaushika/scoring\\_at\\_once/releases](https://github.com/KeppyNaushika/scoring_at_once/releases)** 

 **※パソコンには、Excelがインストールされている必要があります。 ※各種ファイルは、各自治体の情報セキュリティポリシーを順守して使用ください。**

 **②ショートカットを作成します。**

 **一括採点フォルダ内の「一括採点.exe」を右クリック「送る」→「デスクトップにショートカットを作成」 同様に、「画像変換」フォルダ内の「画像変換.exe」のショートカットをデスクトップに作成します。**

## **2、作業方法の種類**

 **次の2つの方法があります。** 

 **(1)試験前日までに、事前に、設定準備しておく場合**

**事前準備することで、作業工数を分割できるため、試験当日の作業時間を短縮できます。**

 **(2)試験当日、生徒の答案を集めてから作業する場合 P12から参照ください。 試験当日に、一度で作業する場合や動作、結果が不適切になった時に、はじめから処理します。**

## **3、試験前日までに、事前に、設定準備しておく場合の操作手順**

 **(1)フォルダを作成**

 **①試験ごとにフォルダを作成します。**

 **例 「社会 2022年2学期期末試験 2年生」の試験のフォルダ を作成して、その下に、次の3つのフォルダを作成します。**

 **「スキャンデータ事前」:事前にスキャンした正答の画像を保存** 

 **「スキャンデータ生徒」:生徒の答案をスキャンした画像を保存** 

 **「画像変換後」:正答及び、生徒の答案用紙を画像変換したものや設定ファイル、出力ファイルを保存 ※必ず追加する試験ごとに、新しいフォルダを作成ください。 フォルダ名は任意です。**

 **(2)正答をスキャン**

 **①2つの答案用紙を準備します。**

 **正答 1枚と仮の答案 1枚(正答のコピーでも構いません)をスキャンします。 氏名欄には、分かりやすいように「正答」「仮の答案」など記入しておきます。 ※データが2つ以上無いと、画像変換時に、エラーとなります。**

 **・プリンターと輪転機とでは、印刷位置がずれることがありますので、 正答は、輪転機で印刷した答案用紙に、手書きで記入したものを推奨します。**

 **・正答の用紙には、設問の通し番号や、配点を記入しておくと、後の作業がスムーズです。**

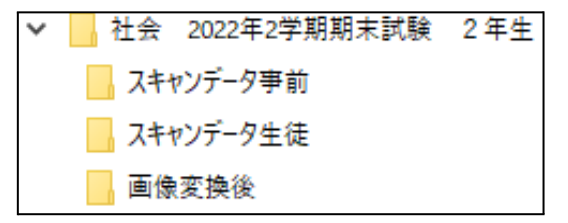

#### **②答案用紙のスキャン**

- **下記のスキャンの設定例を参考に、2つの答案用紙をスキャンしてください。**
- **・解像度:600×600/超高精細**
- **・カラー:グレースケール**
- **・ファイル形式:JPEG**
- **・読込サイズ:B4(答案用紙のサイズを選んでください)**
- **・原稿画質:薄文字原稿**
- **・濃度:+2~+3**

**※縦の答案用紙の場合、スキャン後の画像が縦になるように、設定してスキャンください。**

## **③パソコンのフォルダにデータ移動**

**パソコンに作成した 「スキャンデータ事前」のフォルダに、2つの答案用紙のスキャンデータを移動します。**

## **(3)画像変換**

**①デスクトップに、作成したショートカットの「画像変換.exe 」 をクリックします。** ■ 画像変換.exe - ショートカット  $\Box$  $\overline{a}$ × **スキャンした2つの画像を変換します。** 画像変換 for 一括採点 Ctrl+C で終了します **←後日読み取る、生徒の答案と区別 するため「jizen」と入力します。** -<br>変換先のファイル名の連番の先頭に入れる文字列を入力して下さい<br>不要な場合は何も入力せず Enter キーを入力して下さい **※文字は任意です。 後日、** .<br>∶iizen **画像変換する生徒の答案ファイルが** ===========<br>変換モードを指定します<br>| 1: 指定する1つの PDF ファイルを読み込みます<br>| 2: 指定するフォルダ内に含まれる全ての画像ファイルを読み込みます<br>(1/2) >>> 2 **上書きされないようにします。 ←画像ファイルなので、「2」** ==========<br>変換元のファイルが保存されているフォルダを指定します<br>フォルダ: C:/Users/Pictures/一括採点/社会 2022年2学期期末試験<br>- 2年生/スキャンデータ事前<br>ファイルを読み込んでいます。PC の性能と PDF ファイルの状態によっては、<br>数分ファイルを読み込みが完了しました **←変換元の「スキャンデータ事前」 フォルダを選択** 枚の画像を読み込みました ========== =========<br>連続する答案の枚数を指定します<br>(1 - 10) >>> 1<br>1枚目の答案用紙のサイズを指定します<br>| 次のいずれかから指定します<br>| A3 / A4 / A5 / A6 / B4 / B5 / B6 / B7<br>| A3 / A4 / A5 / A6 / B4 / B5 / B6 / B7 **←答案用紙が1枚の場合は、「1」 ←答案用紙のサイズ「B4」** 枚目のサイズをB4に指定しました |枚目の答案用紙の向きを指定します<br>| 次のいずれかから指定します **←答案用紙の向き「yoko」** tate / yoko **縦の場合は「tate」** 枚目の向きをyokoに指定しました **※縦の場合は、縦向きにスキャン しておく必要があります。** ========= 出力先のフォルダを指定します<br>フォルダ: C:/Users/Pictures/一括採点/社会 2022年2学期期末試験<br>- 2年生/画像変換後 **←出力先フォルダは、「画像変換後」** 2枚 / 2枚の画像を出力しました<br>正常に終了しました<br>Enter キーを押して終了します... **を指定します。 「Enter」キーで、終了します。**

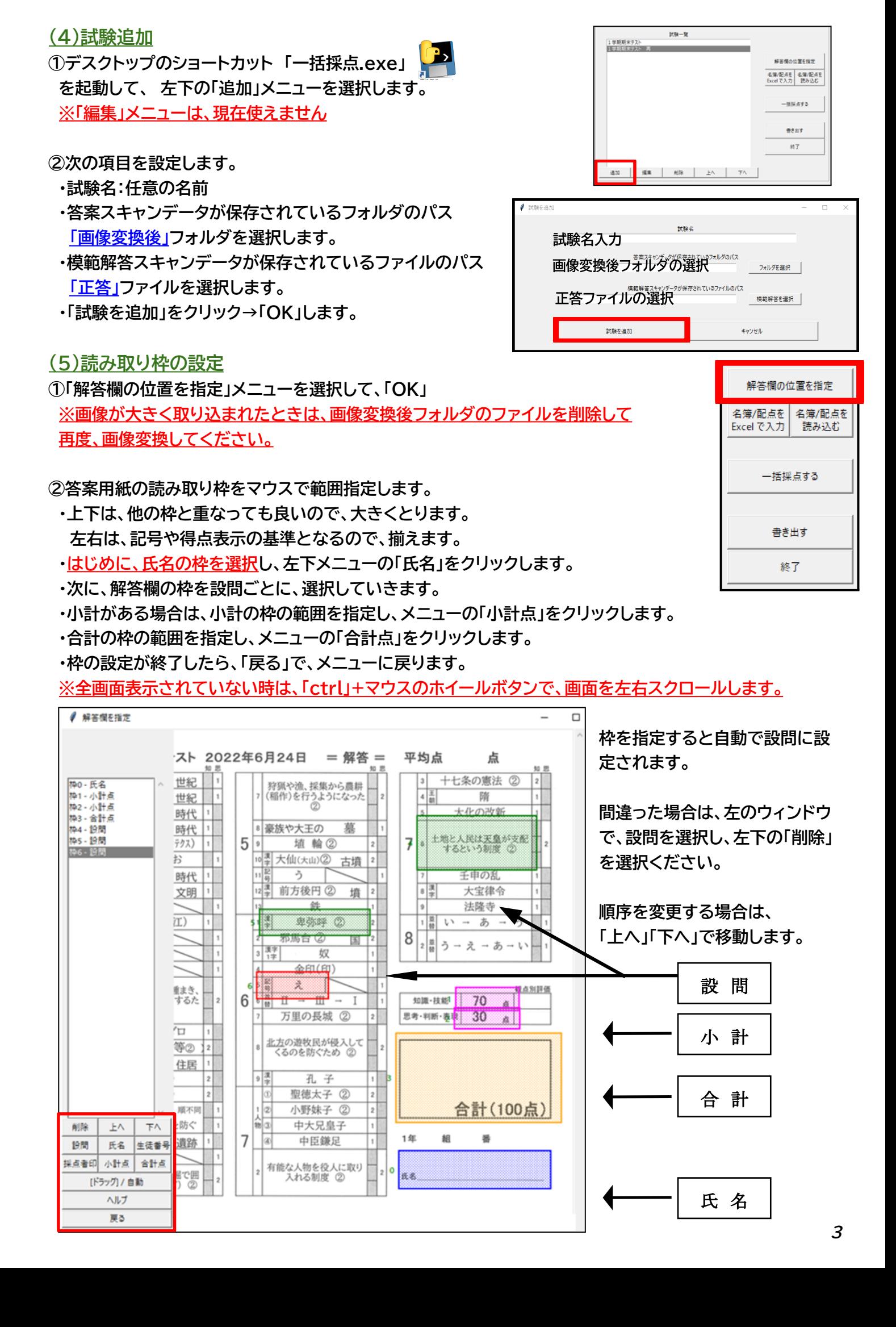

**(6)配点入力**

**①「名簿/配点をExcelで入力」メニューを選択して、「OK」**

**②Excelが起動するので、「配点登録」シートを選択します。 「配点登録」シートの大問、配点の項目を入力します。 ※大問は、必ず「1」を入力します。 観点別にする場合は、設問ごと、大問に、「1」または「2」を入力して、**

**小計点に、「1」または「2」を入力します。**

- **・各設問の配点を入力します。 配点合計を確認ください。**
- **・Excelを 「✕」で閉じて→「はい」で、保存します。**

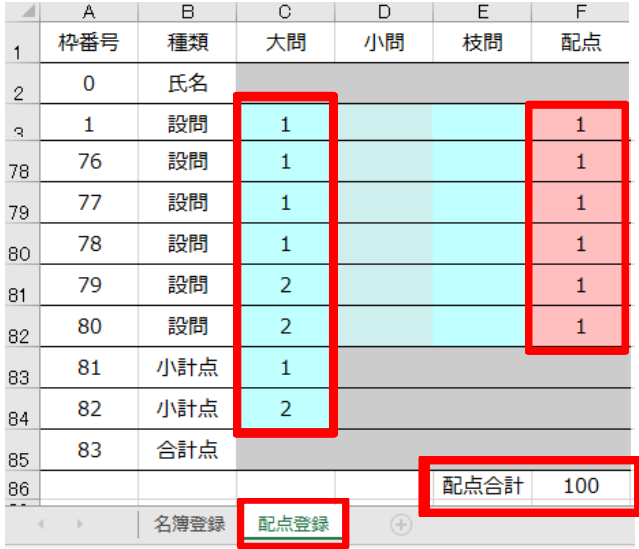

**③配点を読み込みます。**

**「名簿/ 配点を読み込む」メニューを選択して、「OK」 ※「名簿/ 配点を読み込む」を実行しないと、配点は取り込まれません。**

**「名簿/配点を読み込む」を実行すると名簿/配点のExcelファイルが削除されますが 「名簿/配点をExcelで入力」のメニューで、再び名簿と配点を編集できます。**

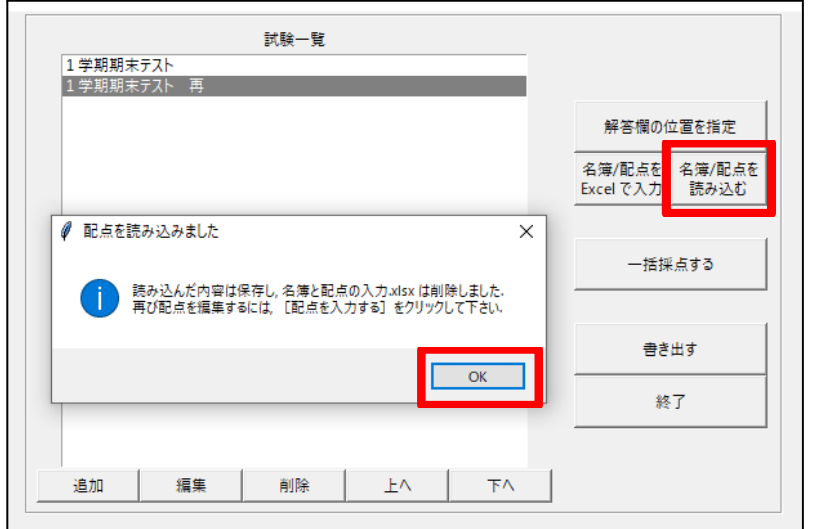

**「終了」メニューを選択して、「OK」で、一括採点ソフトを終了します。**

**ここまでが事前準備です。 以下、試験後、生徒の答案を回収してからの作業となります。**

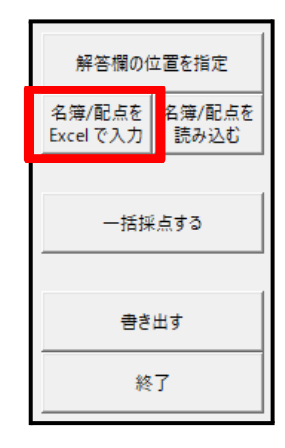

**(7)生徒の答案用紙をスキャンします。**

**①準備**

- **・欠席者は、名前だけ記入した答案用紙を準備します。**
- **・生徒番号順に、答案用紙を並べます。**
- **・自由記入や部分採点の設問がある場合は、あらかじめ手作業で、採点して、コメントや点数を 答案用紙に記入してからスキャンすることで、後の作業の際に、スムーズに配点できます。**
- **・答案用紙をしっかり整えて、スキャンの時に、位置がずれないようにします。**
- **・事前準備した場合、正答のスキャンは不要です。**
- **・スキャナー部分の上部、下部のローラーをアルコールなどで清掃します。**

**②答案用紙のスキャン**

- **下記のスキャンの設定例を参考に、生徒の答案用紙をスキャンしてください。**
- **・解像度:600×600/超高精細**
- **・カラー:グレースケール**
- **・ファイル形式:JPEG**
- **・読込サイズ:B4(答案用紙のサイズを選んでください)**
- **・原稿画質:薄文字原稿**
- **・濃度:+2~+3**

**※縦の答案用紙の場合、スキャン後の画像が縦になるように、設定してスキャンください。**

**③パソコンのフォルダにデータ移動**

**パソコンに作成した 「スキャンデータ生徒」のフォルダに、生徒の答案用紙のスキャンデータを移動します。**

## **(8)画像変換**

**①デスクトップのショートカットの「画像変換.exe 」 をクリックします。 事前準備と同じ「画像変換後」フォルダに、生徒のスキャンデータを追加出力します。 ※フォルダ名の変更や画像ファイルを上書きや削除すると、動作が保証されません。**

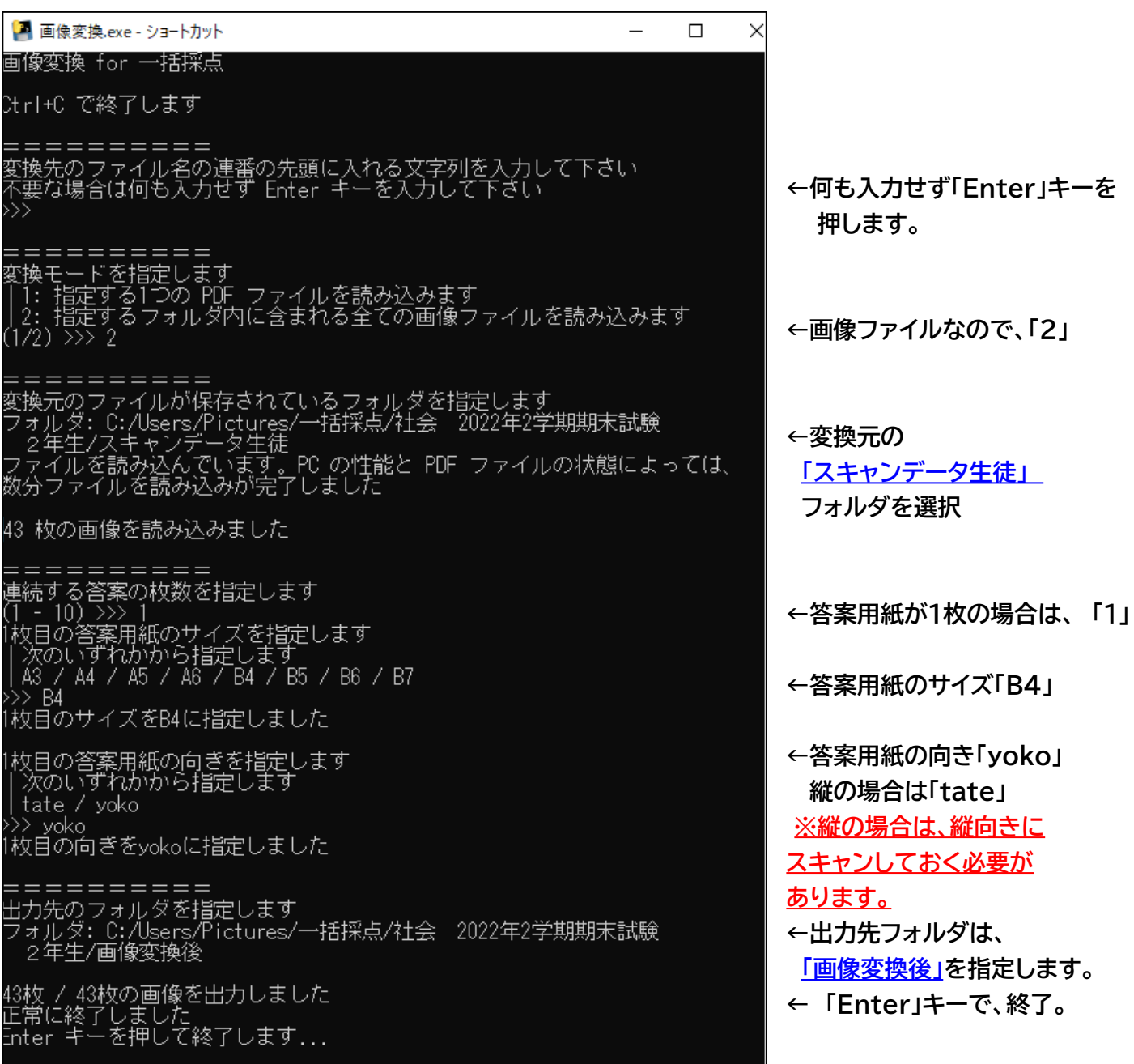

**画像変換後は、00000.png、00001.png、00002.png・・・・・・・・のファイル名に、変換されます。**

#### **(9)生徒データの取り込み**

**画像変換した生徒のデータを取り込みます。**

**①「一括採点.exe」 を起動します。**

**②画像変換した生徒のデータを取り込むため 次の2つのメニューを続けて選択します。**

- **・ 「解答欄の位置を指定」のメニューを選択して、「OK」→「戻る」**
- **・ 「一括採点する」のメニューを選択して、「OK」→「戻る」**

#### **(10)名簿登録**

**①「名簿/配点をExcelで入力」メニューを選択して、「OK」**

**②Excelが起動するので「名簿登録」シートを選択します。 生徒の氏名の画像が取り込まれているのを確認します。 色の付いたセルに、生徒の学年、学級(組)、出席番号、生徒番号 氏名を他のファイルから貼り付け、または入力します。**

**③Excelを 「✕」で閉じて→「はい」で、保存します。**

#### **④「名簿/ 配点を読み込む」→「OK」**

**※「名簿/ 配点を読み込む」を実行しないと、名簿は取り込まれません。**

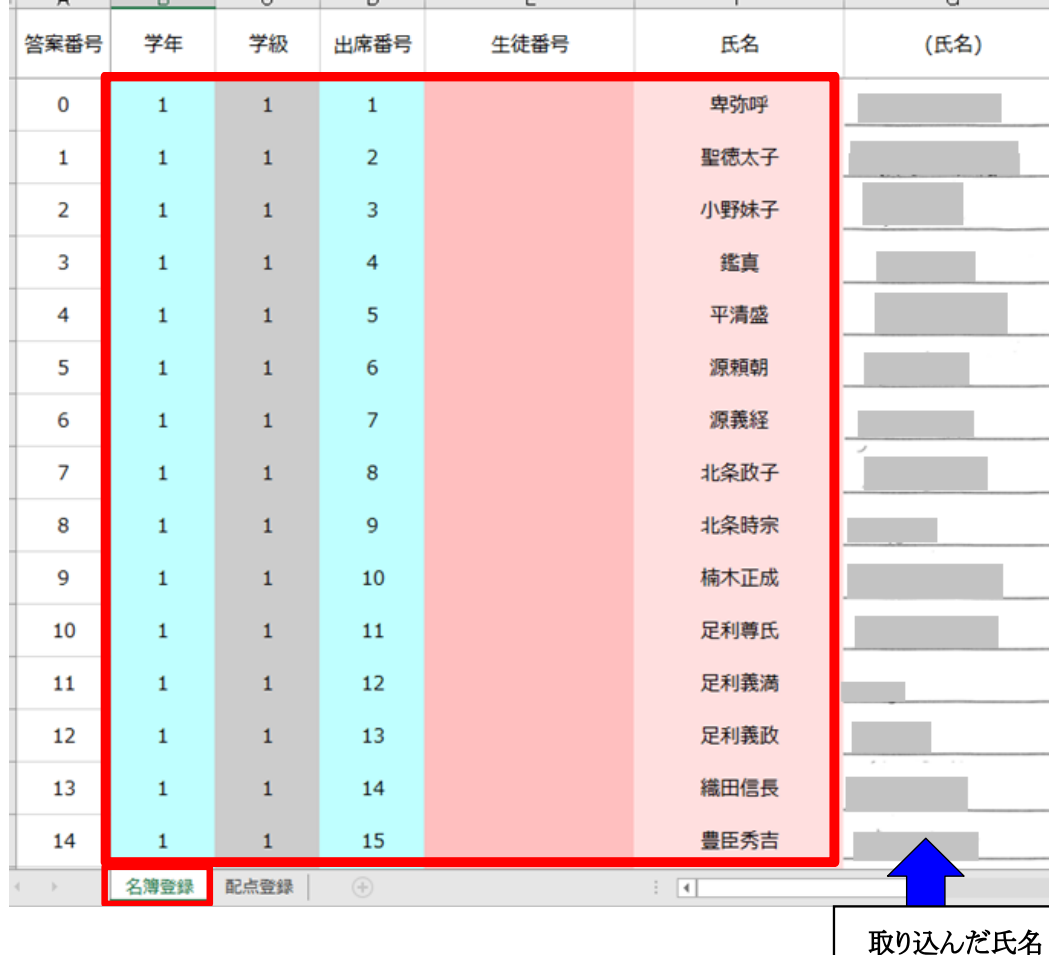

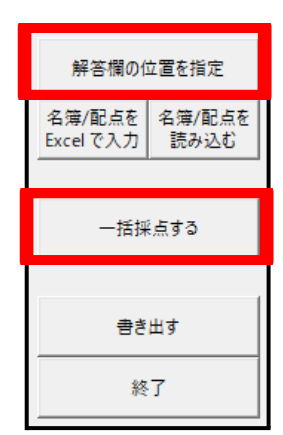

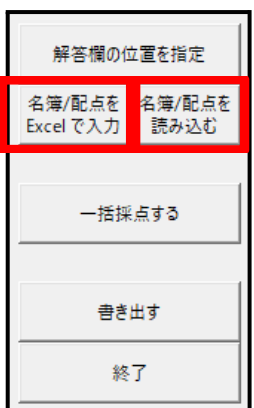

**(11)一括採点**

**①「一括採点する」のメニューを選択して、「OK」します。**

**②水色で塗られた生徒が採点対象です。 次のキーで、採点します。 ※英字は、半角小文字でないと動作しません。**

**・q / e / f / j / o (小文字)キーで**

**q:未採点 / e:正答 / f:部分点 / j:保留 / o:誤答 を指定します。**

**・数字キー で部分点を入力します。**

**・↓、↑で、次の設問、前の設問に移動します。**

**※はじめだけ、左側の設問一覧ウィンドウの中をマウスで、次の設問を選択して移動します。**

**・w / a / s / d (小文字) キーで選択されている解答を上下左右に、移動します。**

**・画面右上の「氏名表示」にチェックを入れると、Excelで、入力した氏名が表示されます。**

**・Shift+d (小文字)で、次のページ、Shift+a (小文字)で、前のページに移動します。**

**氏名表示した場合など、1画面におさまらない場合に操作ください。**

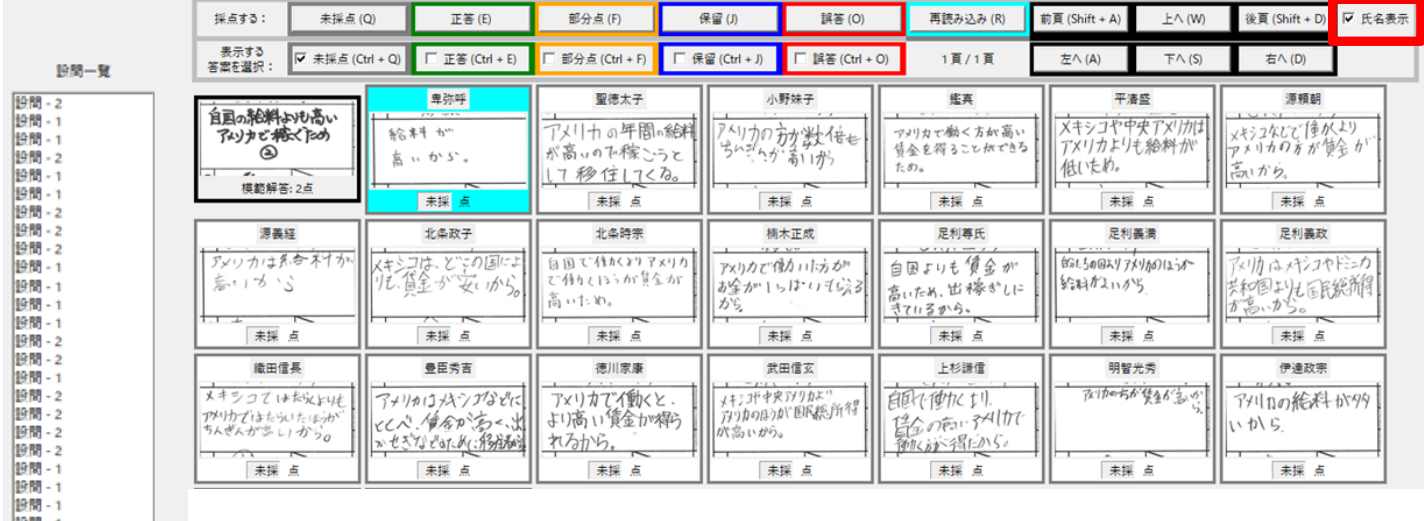

**③採点結果が正しいことを確かめます。**

**※英字は、半角小文字でないと動作しません。**

**・Ctrl+q(小文字):採点済み、Ctrl+e(小文字):正答、Ctrl+f(小文字):部分点、**

**Ctrl+j(小文字):保留、Ctrl+o(小文字):誤答で、チェックを付けて、**

**r(小文字)キーで、再読み込みをして、正答だけ表示したり、誤答だけ表示して確認します。**

- **・「未採点」、「保留」をチェックして、「再読み込み」ボタンを押して、未採点がないか確認ください。**
- **・全ての採点終了時は、画面左下の「戻る」で、または、右上の「×」で、メニューに戻ります。**

### **※全て採点します。 未採点があると、PDFやExcelに出力時にエラーとなります。**

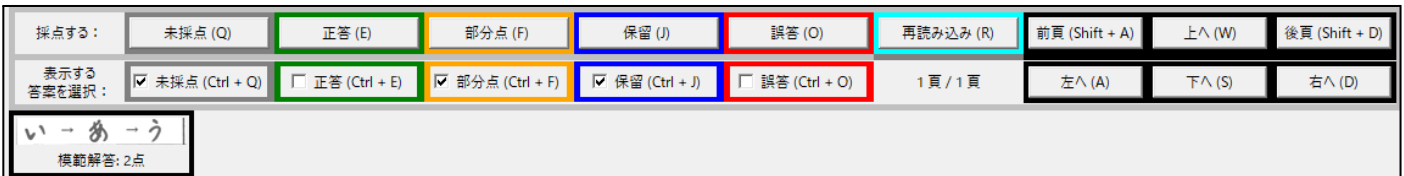

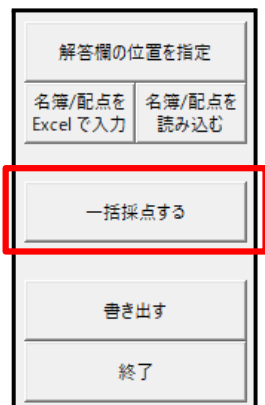

**(12)PDFやExcelに出力します。**

**各答案用紙に、採点記号(○、✓、△)や得点の表示を設定します。 ①メニューの「書き出す」を選択します。 ②記号や得点の表示設定をします。 ・例1 / 例2 / 例3 をクリックして既定のデザインを確認できます。 ※例3は、現在使えません。**

**・設問枠を基準にどの位置に採点記号と得点をそれぞれ表示するか決めます。**

**・記号の位置指定で、○、✓、△の大きさや位置を指定します。**

**・点数の位置指定で、得点の位置や大きさを指定します。**

 $\theta$  estil

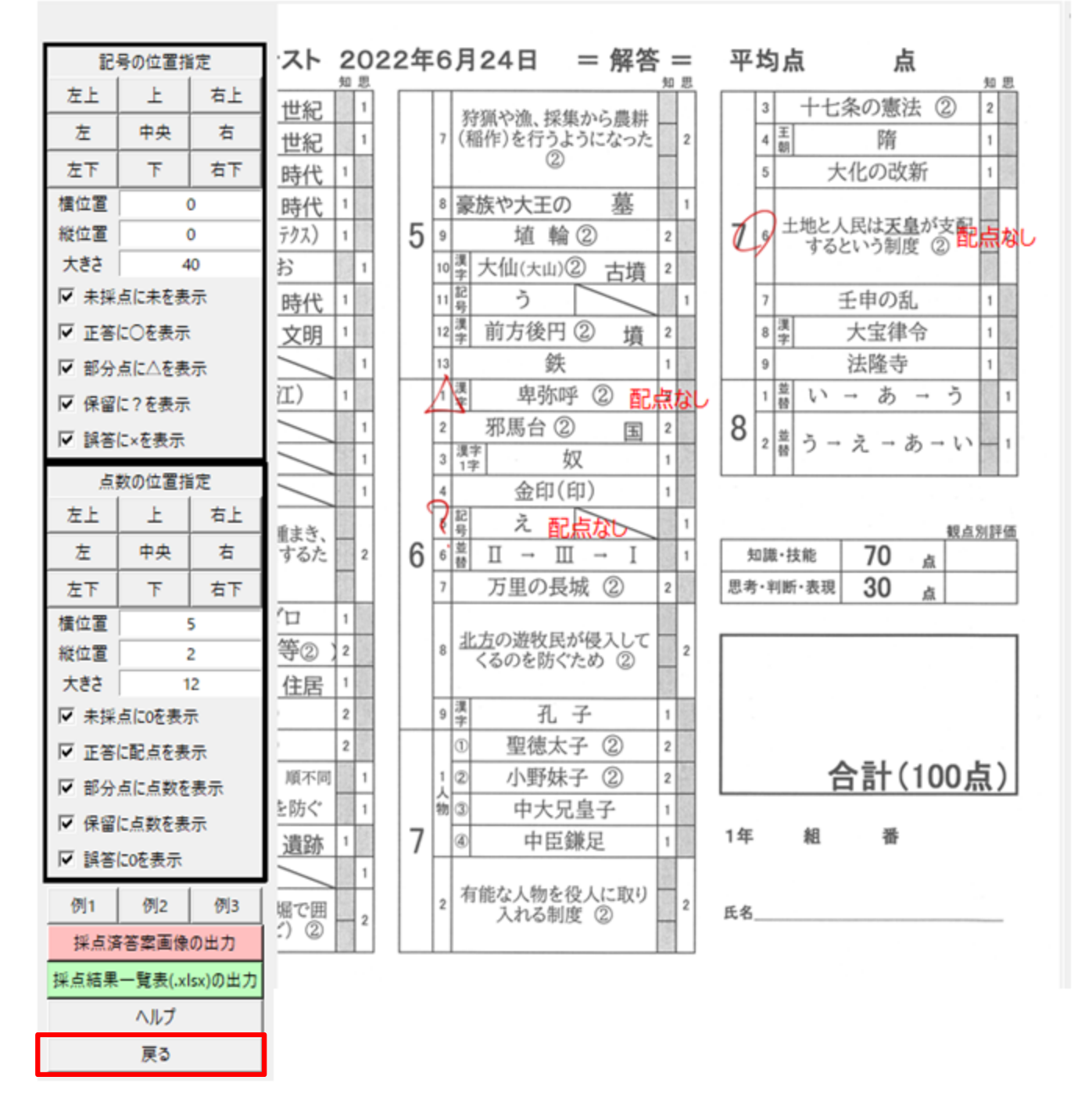

**※全画面表示されていない時は、答案用紙部分をクリック後、「ctrl」+マウスのホイールボタンで、 画面を左右スクロールします。**

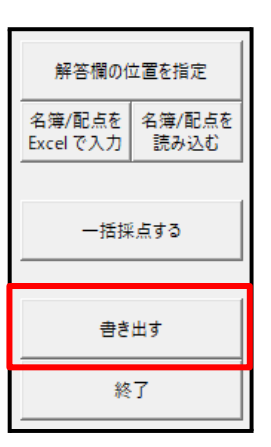

**③採点済み答案画像の出力**

採点済答案画像の出力

**記号、配点の表示位置、大きさの設定が終了後**

**画面左下の「採点済答案画像の出力」メニューを選択すると**

**しばらくしてから、画面が表示されるので、ファイル名の入力とフォルダを選択して「保存」を選びます。 1つのPDF ファイルに、全ての生徒の採点結果を書き出しできます。 (約160人分で20分程度必要です) ※事前に準備したデータを印刷しない場合は、印刷開始ページで3枚目から印刷など設定ください。 ※未採点、保留などがあると、エラーとなって、出力できません。**

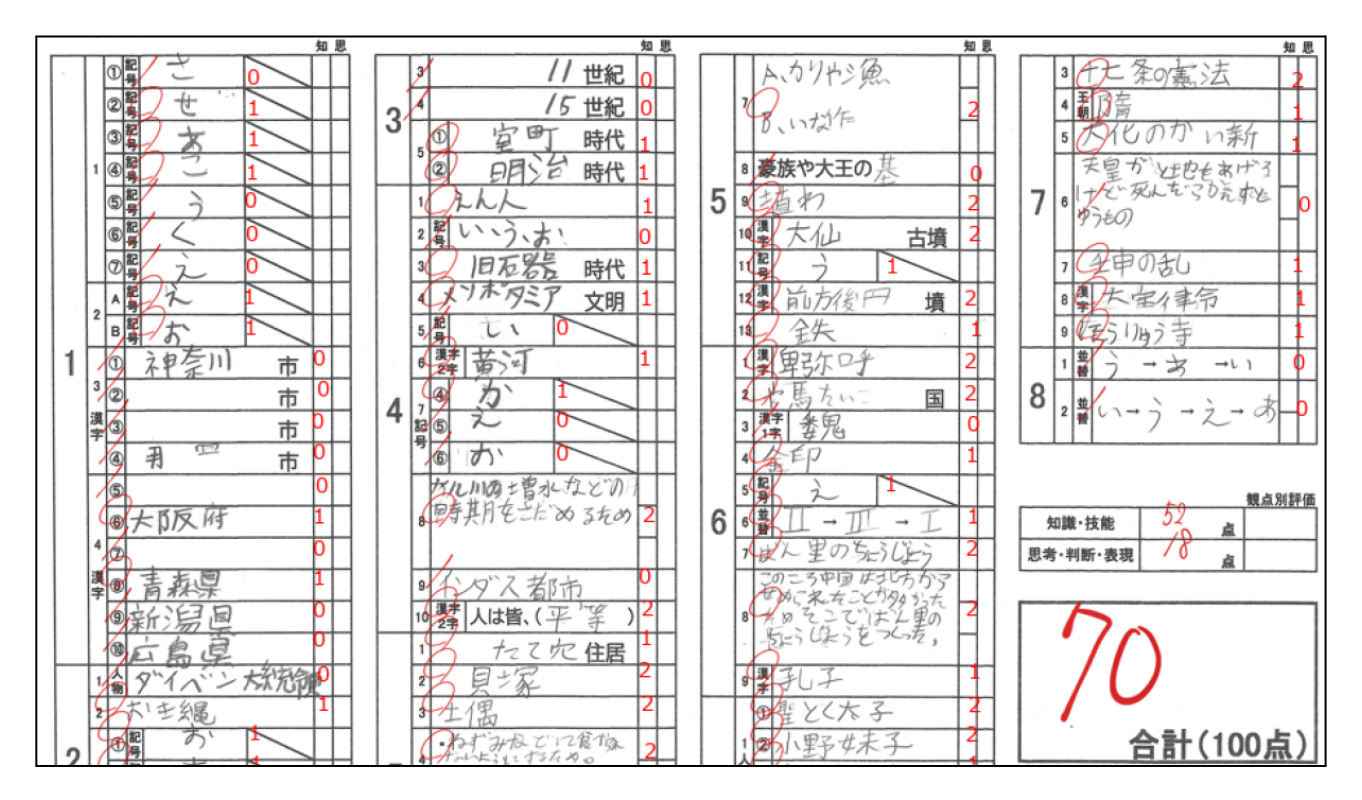

**④採点データの出力**

|採点結果一覧表(.xlsx)の出力

**・画面左下の「採点結果一覧表(.xlsx)の出力」メニューを選択するとExcelで、「点数表」と「正誤表」の 2つのシートが出力されます。(時間は、ほとんどかかりません)**

**※欠席者の答案をスキャンした場合は、平均点に影響しますので、欠席者の行を削除するなど調整ください。 ※事前に準備したデータが含まれていますので、行削除し、平均点、合計点、正答率等の式を修正ください。**

**<点数一覧シート>**

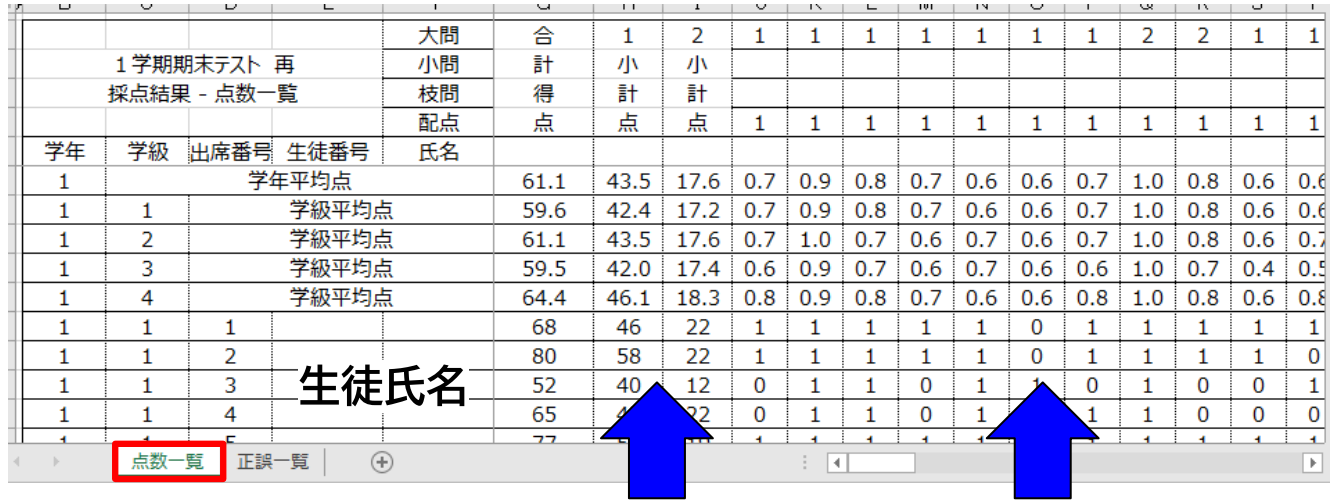

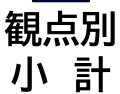

設問ごとの得点

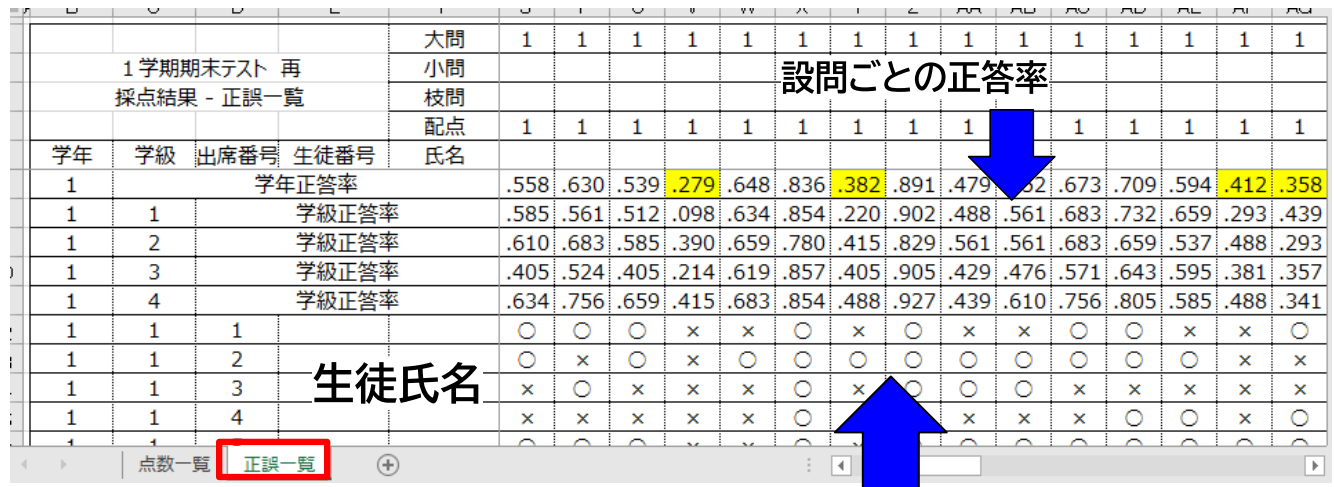

設問ごとの正答

**⑤終了時は、画面左下の「戻る」ボタンまたは、ボタンが見えない場合、右上の「×」をクリックします。**

**処理終了後は、スキャンした答案画像、採点済み答案、得点表等のファイルは、 各⾃治体の情報セキュリティポリシーを遵守ください。**

## **4、試験当日、生徒の答案用紙を集めてから作業する場合**

## **(1)フォルダを作成**

**①試験ごとにフォルダを作成します。**

**例 「社会 2022年2学期期末試験 2年生」のフォルダを作成した下に、 次の2つのフォルダを作成します。**

社会 2022年2学期期末試験 2年生 ■ スキャンデータ ■像変換後

**・「スキャンデータ」:正答及び、生徒の答案用紙をスキャンした画像を保存**

**・「画像変換後」:正答及び、生徒の答案用紙を画像変換したものや設定ファイル、出力ファイルを保存 ※必ず追加する試験ごとに、新しいフォルダを作成ください。 フォルダ名は任意です。**

## **(2)正答と生徒の解答をスキャン**

**①準備**

- **・プリンターと輪転機とでは、印刷位置がずれることがありますので、**
- **正答は、輪転機で印刷した答案用紙に、手書きで記入したものを推奨します。**
- **・欠席者は、名前だけ記入した答案用紙を準備します。**
- **・正答を1枚目にして、生徒番号順に、答案用紙を並べます。**
- **・自由記入や部分採点の設問がある場合は、あらかじめ手作業で、採点して、 コメントや点数を答案用紙に記入しておくことで、スムーズに配点できます。**
- **・答案用紙をしっかり整えて、スキャンの時に、位置がずれないようにします。**
- **・スキャナー部分の上部、下部のローラーをアルコールなどで清掃します。**
- **・正答の用紙には、設問の通し番号、配点を記入しておくと、後の作業がスムーズです。**

**②答案用紙のスキャン**

**下記のスキャンの設定例を参考に、正答と生徒の答案用紙をスキャンしてください。**

- **・解像度:600×600/超高精細**
- **・カラー:グレースケール**
- **・ファイル形式:JPEG**
- **・読込サイズ:B4(答案用紙のサイズを選んでください)**
- **・原稿画質:薄文字原稿**
- **・濃度:+2~+3**

**※縦の答案用紙の場合、スキャン後の画像が縦になるように、設定してスキャンください。**

**③パソコンのフォルダにデータ移動**

**パソコンに作成した 「スキャンデータ」のフォルダに、スキャンデータを移動します。**

# **(3)画像変換**

**①デスクトップのショートカットの「画像変換.exe 」 をクリックします。**

**「画像変換後」フォルダに、正答と生徒の答案用紙のスキャンデータを出力します。**

**※フォルダ名の変更や画像ファイルを上書きや削除すると、動作が保証されません。**

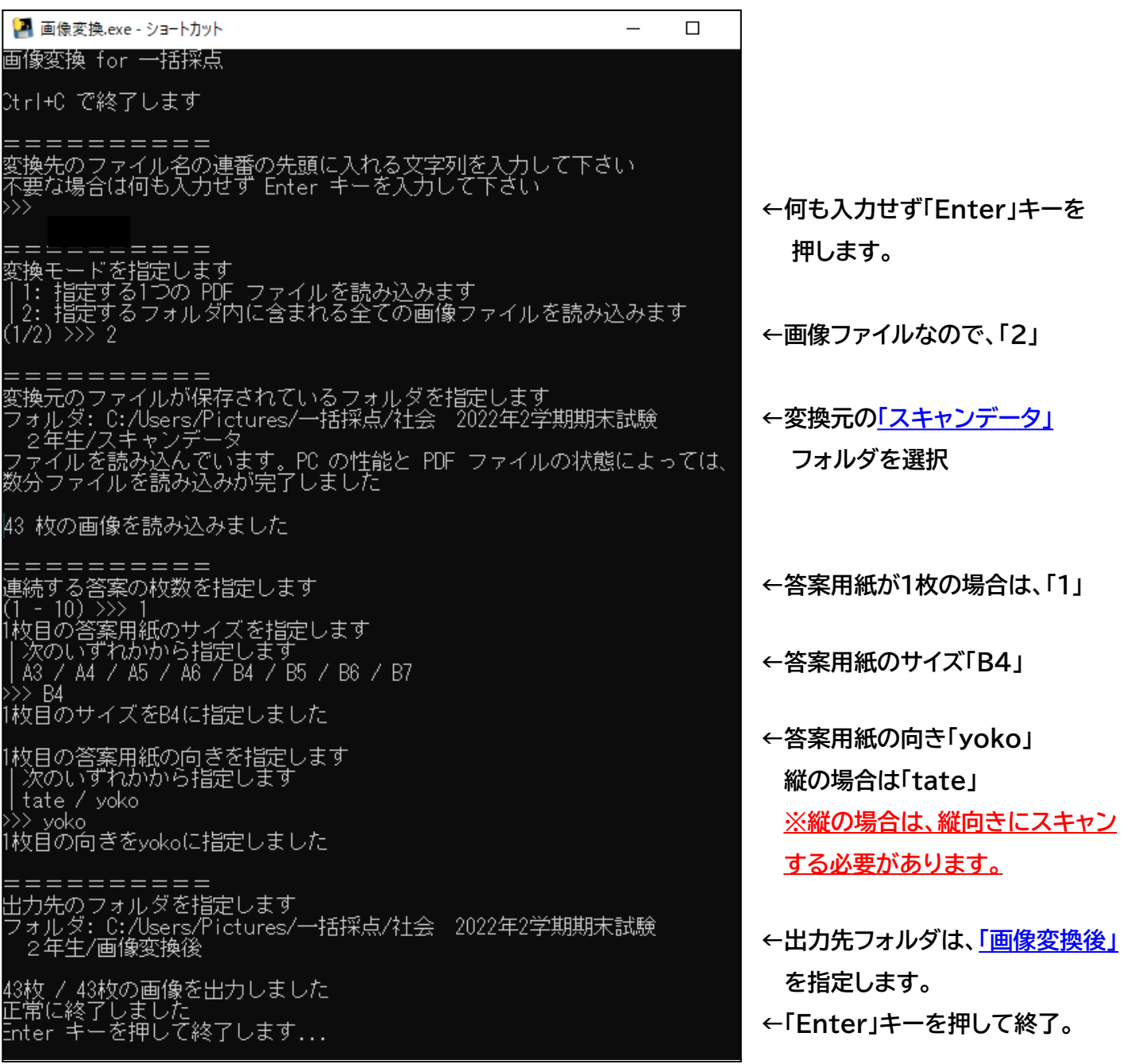

**画像変換後は、00000.png、00001.png、00002.png・・・・・・・・のファイル名に、変換されます。**

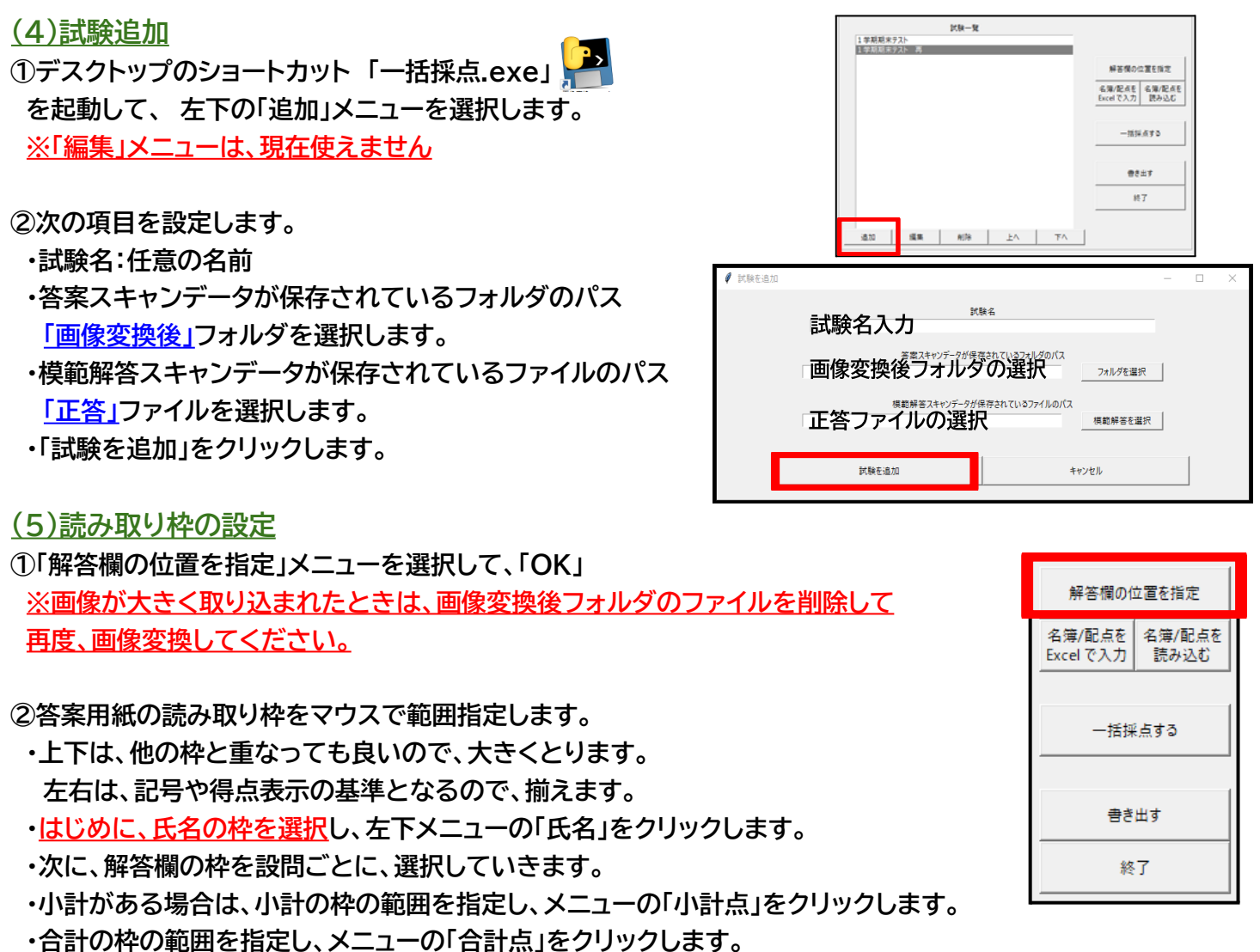

**・枠の設定が終了したら、「戻る」で、メニューに戻ります。**

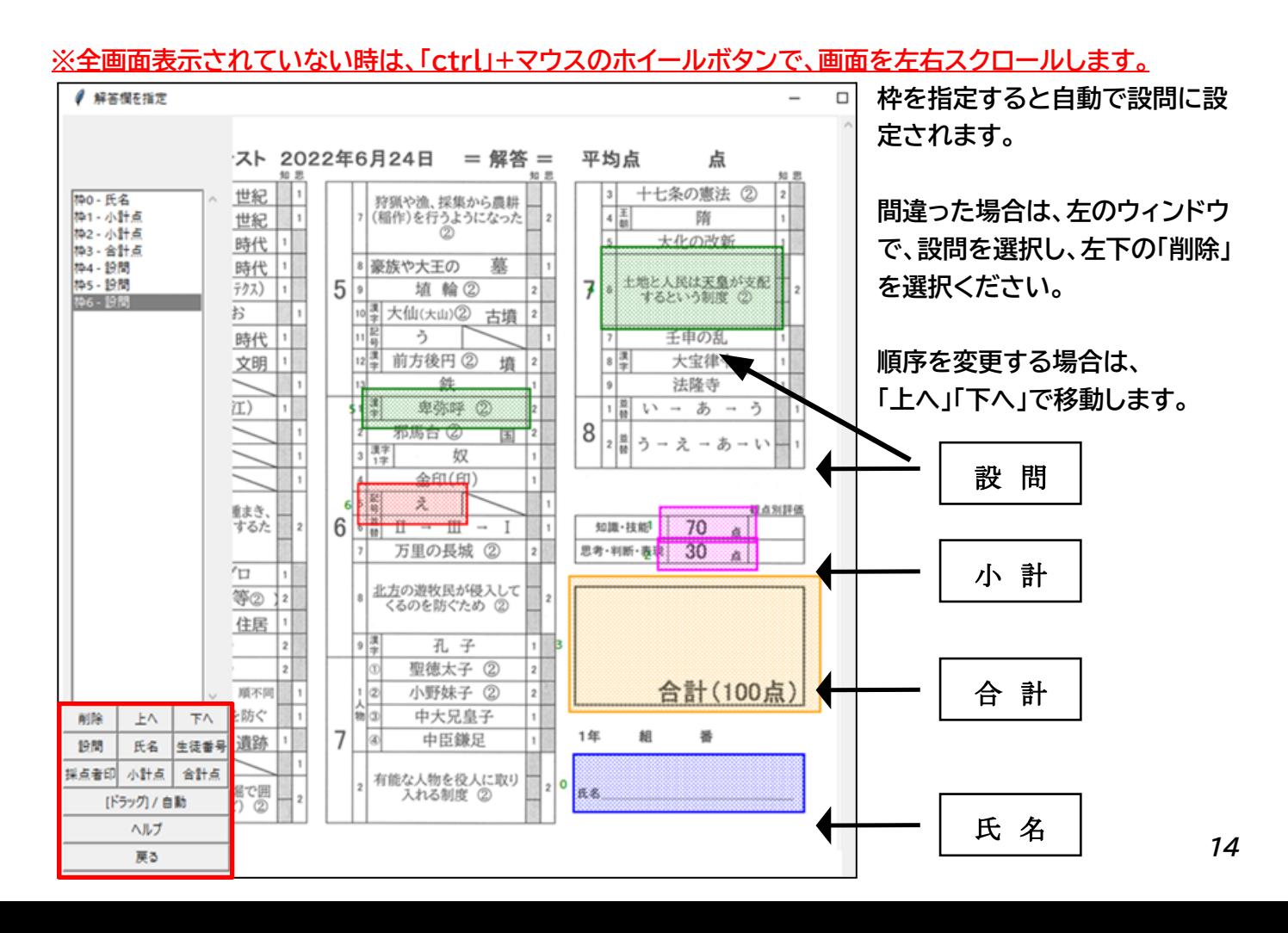

## **(6)名簿、配点登録**

**①「名簿/配点をExcelで入力」メニューを選択して、「OK」**

**<名簿を設定します>**

**②Excelが起動するので「名簿登録」シートを選択します。 色の付いたセルに、生徒の学年、学級(組)、出席番号、生徒番号 氏名を他のファイルから貼り付け、または入力します。**

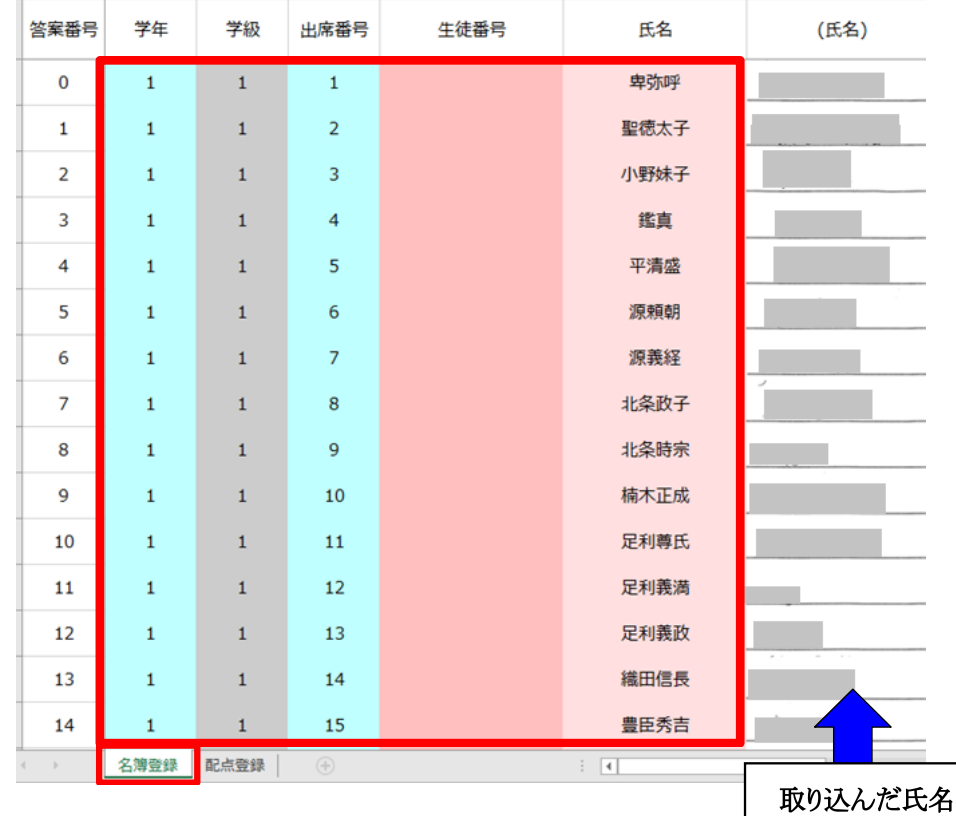

**<配点を設定します>**

**③「配点登録」シートを選択します。**

**「配点登録」シートの大問、配点の項目を入力します。**

**※大問は、必ず「1」を入力します。**

**観点別にする場合は、設問ごと、大問に、「1」または「2」を入力して、 小計点に、「1」または「2」を入力します。**

**・各設問の配点を入力します。**

**配点合計を確認ください。**

## **・Excelを 「✕」で閉じて→「はい」で、保存します。**

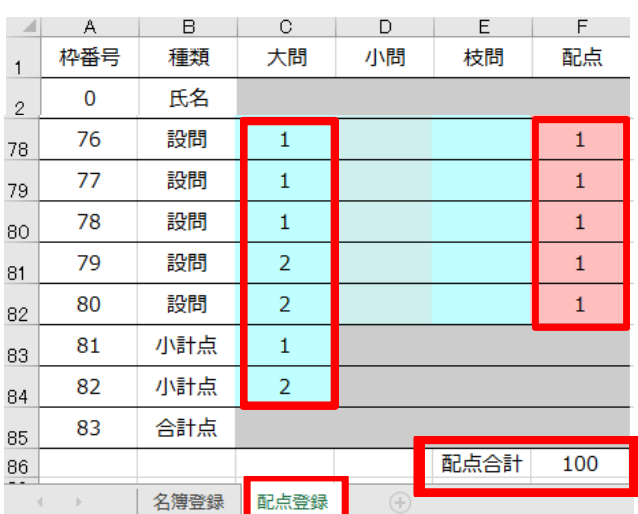

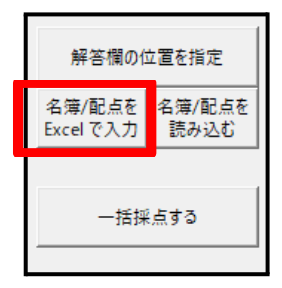

**「名簿/ 配点を読み込む」メニューを選択して、「OK」 ※「名簿/ 配点を読み込む」を実行しないと、配点は取り込まれません。**

**「名簿/配点を読み込む」を実行すると名簿/配点のExcelファイルが削除されますが 「名簿/配点をExcelで入力」のメニューで、再び名簿と配点を編集できます。**

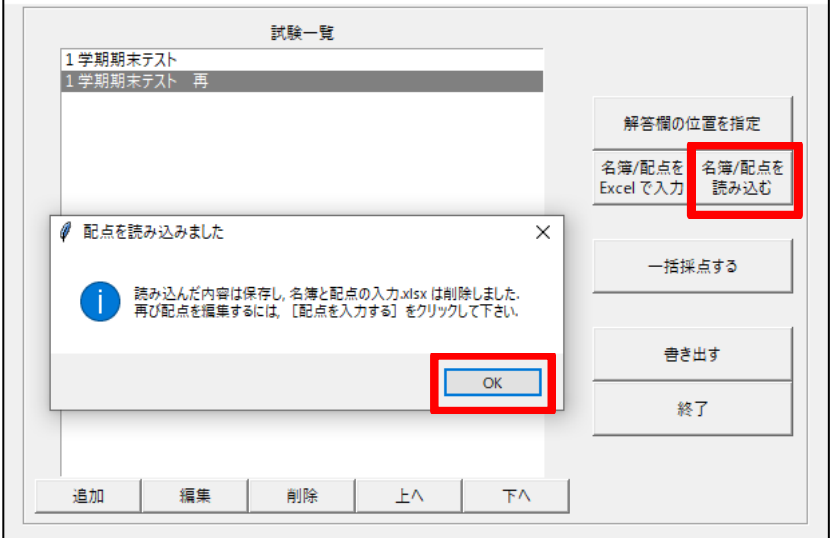

**(8)一括採点**

**①「一括採点する」のメニューを選択して、「OK」します。**

**②水色で塗られた生徒が採点対象です。 次のキーで、採点します。 ※英字は、半角小文字でないと動作しません。**

**・q / e / f / j / o (小文字)キーで**

**q:未採点 / e:正答 / f:部分点 / j:保留 / o:誤答 を指定します。**

**・数字キー で部分点を入力します。**

**・↓、↑で、次の設問、前の設問に移動します。**

**※はじめだけ、左側の設問一覧ウィンドウの中をマウスで、次の設問を選択して移動します。**

**・w / a / s / d (小文字) キーで選択されている解答を上下左右に、移動します。**

**・画面右上の「氏名表示」にチェックを入れると、Excelで、入力した氏名が表示されます。**

**・Shift+d (小文字)で、次のページ、Shift+a (小文字)で、前のページに移動します。**

**氏名表示した場合など、1画面におさまらない場合に操作ください。**

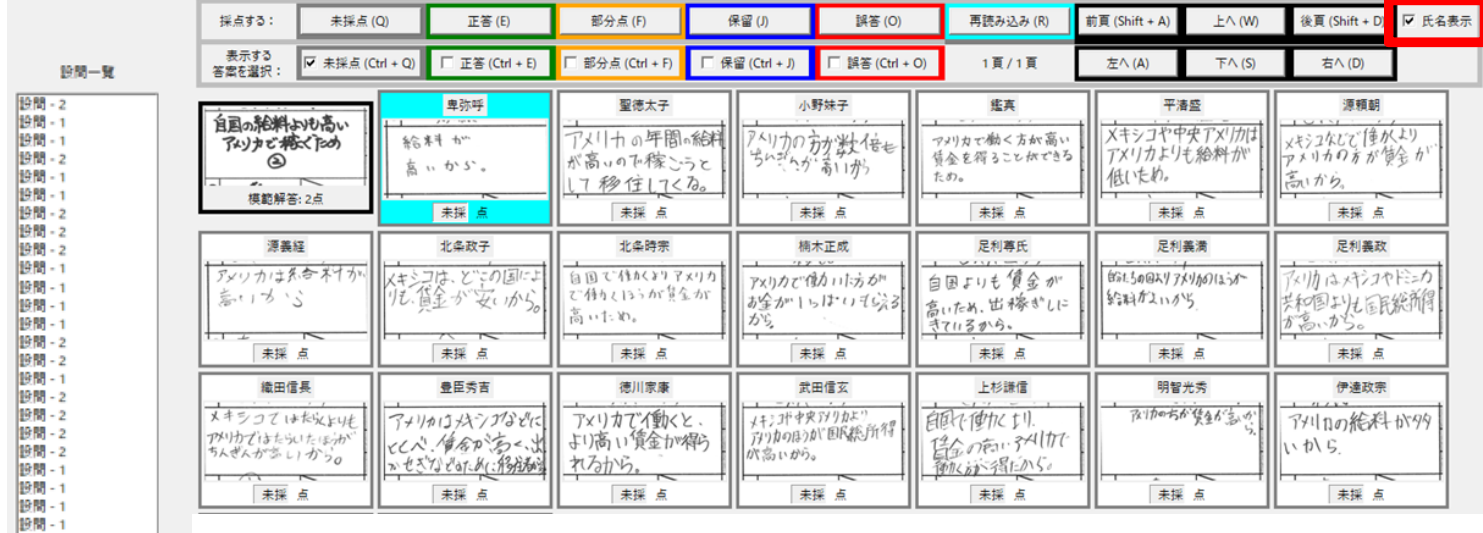

**③採点結果が正しいことを確かめます。**

**※英字は、半角小文字でないと動作しません。**

**・Ctrl+q(小文字):採点済み、Ctrl+e(小文字):正答、Ctrl+f(小文字):部分点、**

**Ctrl+j(小文字):保留、Ctrl+o(小文字):誤答で、チェックを付けて、**

**r(小文字)キーで、再読み込みをして、正答だけ表示したり、誤答だけ表示して確認します。**

- **・「未採点」、「保留」をチェックして、「再読み込み」ボタンを押して、未採点がないか確認ください。**
- **・全ての採点終了時は、画面左下の「戻る」で、または、右上の「×」で、メニューに戻ります。**

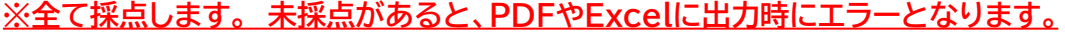

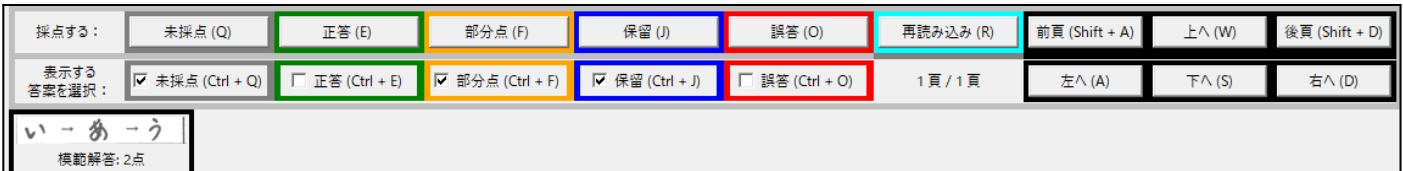

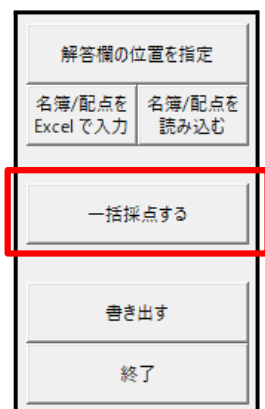

## **(9)PDFやExcelに出力します。**

- **<各答案用紙に、採点記号(○、✓、△)や得点を表示します。> ①メニューの「書き出す」を選択します。 ②記号や得点の表示設定をします。 ・例1 / 例2 / 例3 をクリックして既定のデザインを確認できます。**
	- **※例3は、現在使えません。**
	- **・設問枠を基準にどの位置に採点記号と得点をそれぞれ表示するか決めます。**
	- **・記号の位置指定で、○、✓、△の大きさや位置を指定します。**
	- **・点数の位置指定で、得点の位置や大きさを指定します。**
- **/** 書き出し

戻る

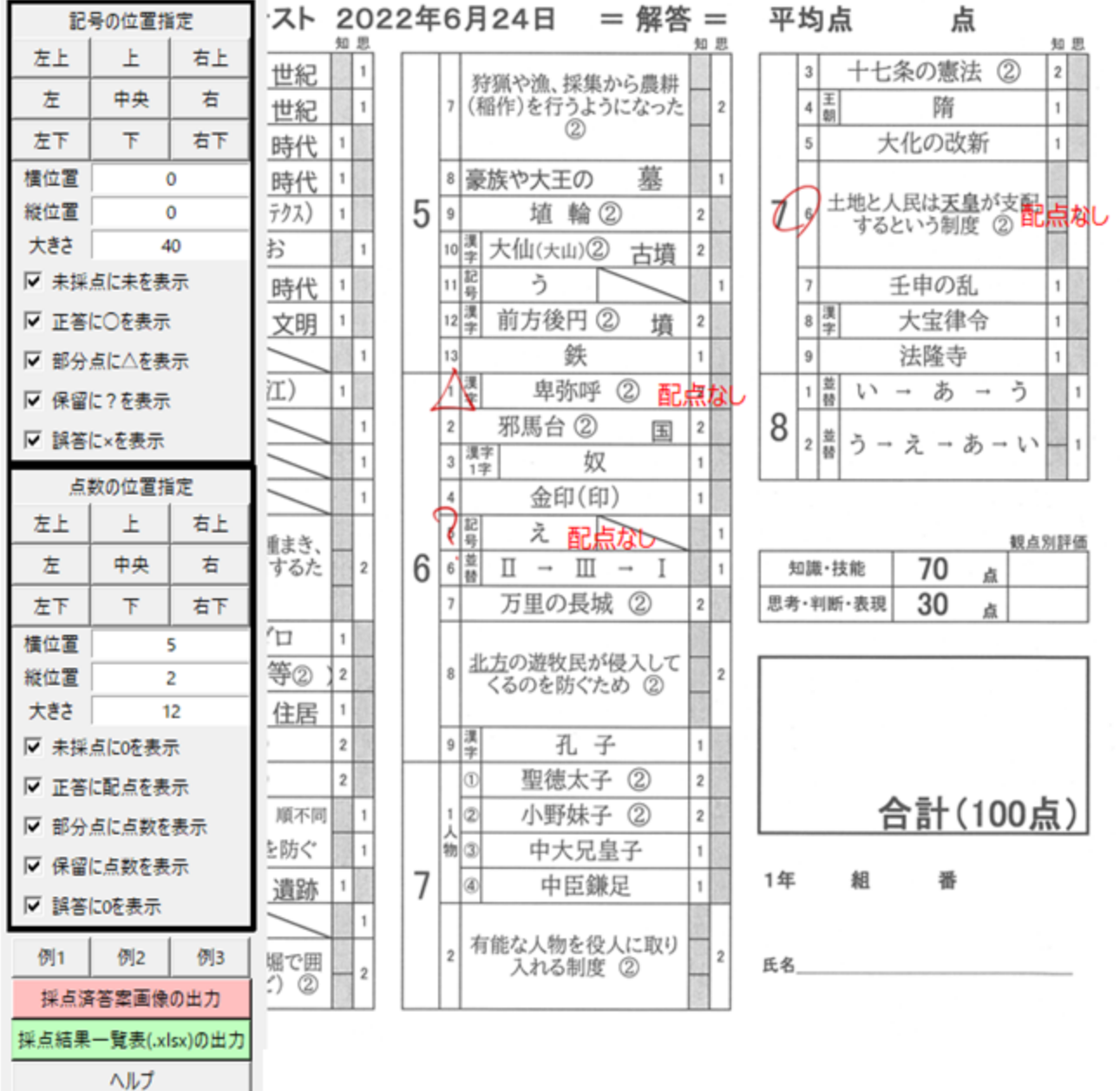

解答欄の位置を指定 名簿/配点を 名簿/配点を Excel で入力 読み込む 一括採点する 書き出す 終了

**※全画面表示されていない時は、答案用紙部分をクリック後、「ctrl」+マウスのホイールボタンで、 画面を左右スクロールします。**

#### 採点済答案画像の出力 **③採点済み答案画像の出力**

**記号、配点の表示位置、大きさの設定が終了後**

**画面左下の「採点済答案画像の出力」メニューを選択すると**

**しばらくしてから、画面が表示されるので、ファイル名の入力とフォルダを選択して「保存」を選びます。 1つのPDF ファイルに、全ての生徒の採点結果を書き出しできます。 (約160人分で20分程度) ※事前に準備したデータを印刷しない場合は、印刷開始ページで3枚目から印刷など設定ください。 ※未採点、保留などがあると、エラーとなって、出力できません。**

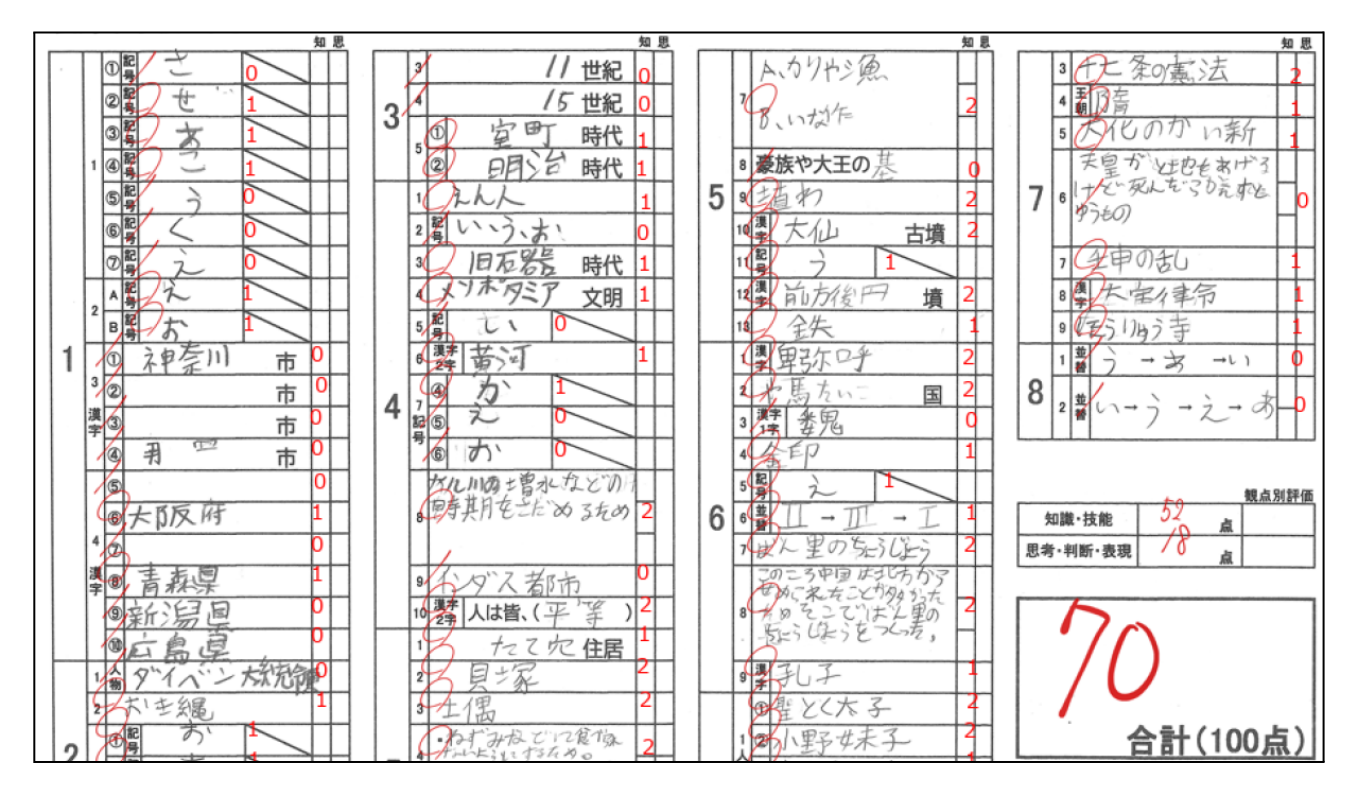

**④採点データの出力**

|採点結果一覧表(.xlsx)の出力

**・画面左下の「採点結果一覧表(.xlsx)の出力」メニューを選択するとExcelで、「点数表」と「正誤表」の 2つのシートが出力されます。(時間はかかりません)**

**※欠席者の答案をスキャンした場合は、平均点に影響しますので、欠席者の行を削除するなど調整ください。**

**<点数一覧シート>**

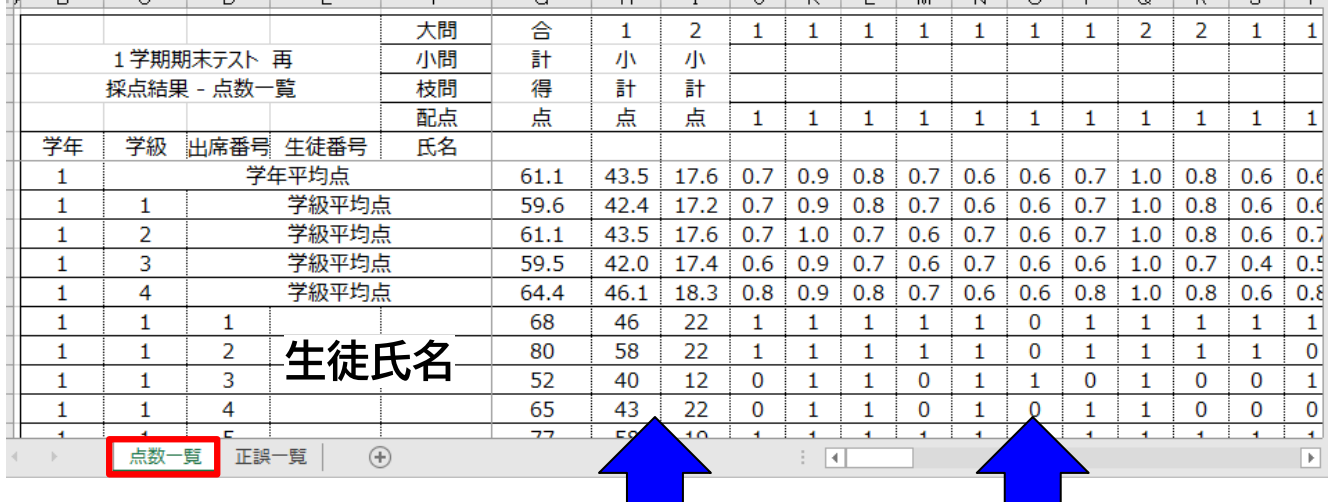

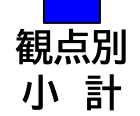

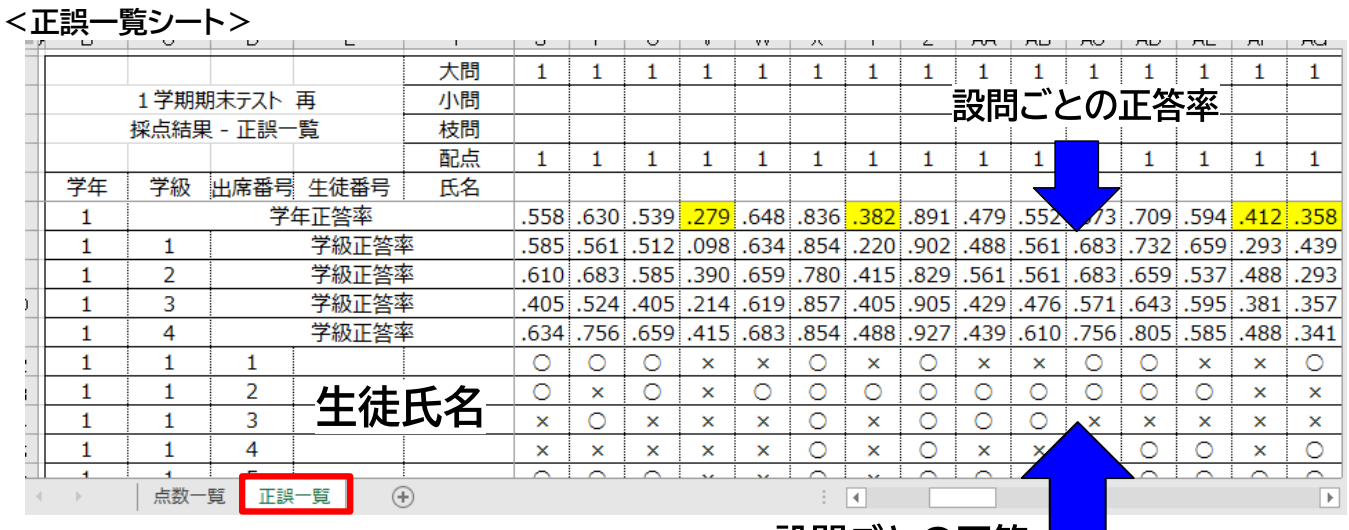

設問ごとの正答 ━━

**⑤終了時は、画面左下の「戻る」ボタンまたは、ボタンが見えない場合、右上の「×」をクリックします。**

**処理終了後は、スキャンした答案画像、採点済み答案、得点表等のファイルは、 各自治体の情報セキュリティポリシーを遵守ください。** 

### **5、エラー対応方法**

 **①ソフトが起動しない。**

 **v0.3.1-alphaのバージョンなどの古いバージョンをダウンロードして、利用ください。**

 **②試験を追加時に、「ファイルが存在しません」エラーが出る。**

 **まずソフトを閉じて終了します。 「画像変換後フォルダ」の隠しフォルダ(下記参考)およびファイルを全て 削除して、答案用紙を2つ以上用意してから再度画像変換してください。**

 **③解答欄を指定時に、たての答案用紙が横向きに表示される。 答案用紙をスキャンする時に、縦で読み取ってから、画像変換してください。**

 **④後日生徒の答案を画像変換して追加するとデータがおかしくなる。 画像変換するとファイル名は、00000.png、00001.png、、、、、となります。 再度画像変換するとファイルが上書きされるため動作保証されていません。 事前準備や生徒の答案を追加するときは、画像変換時に、ファイル名の先頭文字を指定ください。**

 **⑤解答欄の位置指定時の答案画像が大きく表示される。 「画像変換後フォルダ」の隠しフォルダ(下記参考)及びファイルを全て削除して、再度画像変換してください。**

 **⑥PDFやExcelに、書き出すと合計点が「0」となる。 「名簿/配点をExcelで入力」メニューを選択して、「配点登録」シートの大問に「1」を入力ください。 その後、「名簿/ 配点を読み込む」メニューを選択して、「OK」して、「書き出す」メニューから PDFやExcelに、書き出してください。**

 **⑦「採点済答案画像の出力」「採点結果一覧表(.xlsx)の出力」メニューを選択しても 画面が変わらないので、PDFやExcelが出力できない。 画面を閉じて、「一括採点をする」メニューから、未採点、保留の答案がないか確認ください。**

 **⑧事前に準備したデータや一部のデータを読み込まない。**

 **以前使ったフォルダは、使えません。 必ず新しくフォルダを作成してから、試験を追加してください。 また、事前データを使う際には、画像変換時に、ファイルの先頭名を指定して、上書きされないように してください。**

 **⑨その他**

 **動作や結果が不適切な場合は、エクスプローラーで、「隠しファイル」にチェックをして、 出力フォルダ(画像変換後)にある隠しフォルダ(「.temp\_saiten」フォルダ)を表示し、 「.temp\_saiten」フォルダ及び、出力フォルダ(画像変換後)にあるファイルを全て削除して、 P12からを参照し、はじめからやり直してください。**

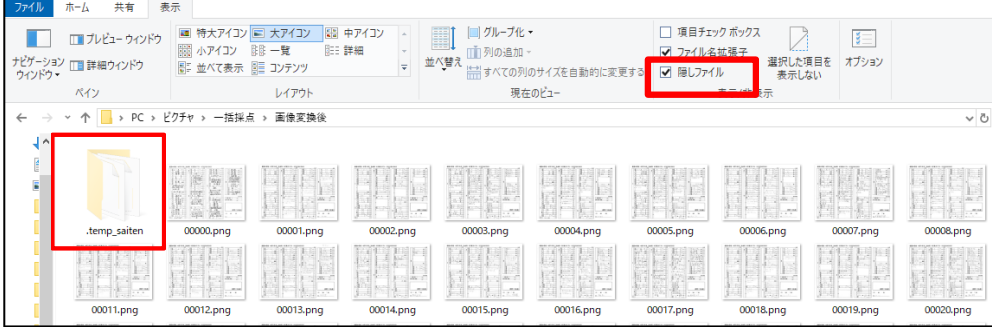

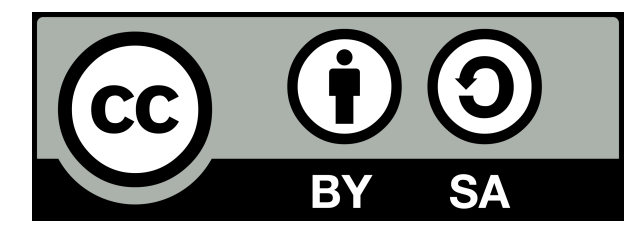

一括採点ソフト利用説明書 © 河内長野市教育委員会 (CC BY-SA 4.0) この作品は クリエイティブ・コモンズ 表示 - 継承 4.0 国際ライセンス の下に提供されています。

ソフトウェアおよび本説明書に関するお問い合わせは、開発者に直接お寄せ下さい。

また、河内長野市教育委員会および開発者は、ソフトウェアおよび本説明書の使用または利用に関す る責任を一切負いません。

これは、クリエイティブ・コモンズ ライセンス および GNU Affero General Public License v3 で示す 無保証 および 責任制限 に従うものであり、ソフトウェアおよび本説明書の使用または利用 に際し、既にご同意頂いているものです。